Anadol HD 200 Plus

Digitaler Satelliten Receiver

Bedienungsanleitung

Sicherheitsvorkehrung 1. Referenz 1.1 Allgemeine Merkmale 2 Produktübersicht 2.1 Rückseite 2.2 Seitenverkleidung 2.3 Fernbedienung 3 Hautpmenü 3.1 Sender editieren 3.1.1 TV Senderliste 3.1.2 Radio Senderliste 3.1.3 Alles Löschen 3.2 Installation 3.3 Systemkonfiguration 3.3.1 Sprache 3.3.2 TV System 3.3.3 Bildschirmeinstellung 3.3.4 Zeitzone 3.3.5 Timer Einstellungen 3.3.6 Kindersicherung 3.3.7 OSD Einstellungen 3.3.8 Favoriten 3.3.9 Verschiedenes 3.4 Werkzeuge 3.4.1 Information 3.4.2 Werkseinstellung 3.4.3 Upgrade per USB

3.4.4 Upgrade per Netzwerk

3.5 Erweiterungen 3.5.1 Lokale Netzwerkeinstellungen 3.5.2 WiFi Manager 3.5.3 YouTube 3.5.4 RSS Reader 3.5.5 Othello 3.5.6 Sudoku

3.6 USB 3.6.1 Media Player 3.6.2 Speicherinformation 3.6.3 USB Gerät sicher entfernen

4 Grundbetrieb 4.1 Audio 4.2 EPG 4.3 Untertitel 4.4 Teletext

5. Zusätzliche Information 5.1 FAQ 5.2 Technische Spezifikationen

#### **Sicherheitsvorkehrung**

Diese STB wurde so konzipiert und hergestellt, dass sie den internationalen Sicherheitsnormen entspricht. Bitte lesen Sie die folgenden Sicherheitshinweise sorgfältig durch, bevor Sie diesen Receiver bedienen.

#### **Hauptversorgung:**

Vor der Inbetriebnahme überprüfen Sie bitte, ob die Betriebsspannung 90-250V AC beträgt 50 / 60Hz

#### **Flüssigkeit:**

Der Empfänger darf keinem Tropfen oder Spritzwasser ausgesetzt werden, und das darf kein Gegenstand sein Gefüllt mit Flüssigkeiten, wie z. B. Sockel, muss das Gerät platziert werden.

## **Belüftung:**

Halten Sie die Steckplätze auf die Oberseite des Empfängers frei , um einen ausreichenden Luftstrom zum Gerät zuzulassen.Stellen Sie den Empfänger in keine Einrichtungsgegenstände oder Teppiche. Da darf der Receiver kein Licht auslösen oder es nicht in die Nähe einer Heizung oder in feuchten Bedingungen stellen. Da stapeln wir keine anderen elektronischen Geräte an die Oberseite des Empfängers.

#### **Reinigung:**

Stecken Sie den Receiver vor der Reinigung aus der Steckdose. Reinigen Sie den Empfänger Durch ein weiches Tuch oder mit ein wenig von Spülmittel (keine Lösungsmittel).

#### **Verbindung:**

Trennen Sie den Receiver vom Netz, wenn Sie ihn an den Satelliten-LNB anschließen oder ihn vom LNB trennen. Ein Fehler könnte dem LNB Schaden zufügen.

#### **Stellplatz :**

Setzen Sie den Empfänger im innen Bereich, um Blitzeinschläge, Regen oder Sonnenlicht zu vermeiden.

#### **Entdecken:**

Entfernen Sie nicht die Abdeckung, um das Risiko eines elektrischen Schlags zu verringern. Wenden Sie sich an qualifiziertes und zugelassenes Servicepersonal, um den Empfänger zu reparieren oder wenden Sie sich an Ihren Händler.

- 1. Referenz
	- 1.1 Allgemeine Merkmale
- MPEG2 SD, MPEG2 HD, H.264/AVC SD, H.264/AVC HD,MP4
- SCPC and MCPC empfangbar from C/Ku band satellite
- Automatische PAUNTSC conversion
- 3000 channels TV and Radio programmierbar
- 32 verschiedene favoriten gruppen
- Multi-language OSD (English, French, German, ltalian, Spanish, Portuguese, Russian, Turkish, Arabic, Polish etc)
- Volle 7 Tage Electronic Program Guide(EPG)16-bit color unterstützung am On Screen Display
- Automatisches netzwerk suche für neue transponder
- DiSEqC 1.0/1.1 unterstützung, 13/18V, 0/22K, LNB control

• Verschiedene Kanalbearbeitungsfunktionen (Favorit, Verschieben, Sperren, Umbenennen, Löschen und Sortieren)

- Kindersicherung für Sender
- Einfache Bedienung des Menüsystems
- Software upgrades mit USB unterstützung
- 8 Timer-Reservierungen wechseln automatisch auf einen bestimmten Kanal
- Untertitel Unterstützung DVB EN300743 and EBU
- Teletext Unterstützung DVB ETS300472 by VBI and OSD
- Automatische Senderspeicherung

Die Kanalliste kann nach alphabetischen A-Z sortiert werden, Verschlüsselt, Favoriten, Sat

- Unterstützung FAT16/FAT32/FAT12 formaten
- list JPEG/BMP files!TS/MPG/DAT/AVI/MKV
- 480i/p, 576i/p, 720p, 1080i and 1080p
- Spiele (Othello, Sudoku.)

•

1 stream recording or 1 stream timeshift

## 2. **Produktübersicht** 2.1 **Rückwand**

- 1. LNB IN: Verbinden SI emit dem LNB.
- 2. SPDIF: Verbinden Sie e smit einem digital amplifier.
- 3. DV-OUT: HDMI Input.
- 4. SCART: Scartkabel Verbindung.
- 5. DC-12V: Stromversorgung

## 2.2 **Seitenwand**

- 1. USB: Verbindung USB Gerät.
- 2. IR: Infrarot Verbindung .

Das Bild dient nur als Referenz, es kann Abweichungen geben.

#### 2.3 **Fernbedienung**

Sie können diesen Receiver über diese Fernbedienung mit voller Funktion steuern.

Standby / An, Standby / Aus Stumm schalten Geben Sie die Nummer ein Wechsel zwischen TV und Radio Wechselt zum vorherigem Sender Favoritenliste anzeigen Zoom Modus aktivieren **Suchfunktion** Info über laufendem Sender Drücken sie den Knopf um aufs Menü zu kommen Seiten überspringen hoch/runter Öffnet das ausgewählte Fenster Senderumschaltung hoch/runter Lautstärke regeln hoch/runter Springt zum letzten Menü EPG Zeigt das Audiomenü an Schlafmodus Zeigt Teletext an Wechselt zwischen TV und AV Modus Bildformat wird gewechselt Programm aufnahme Abspielen und Stoppen des Programms

Vor- zurückspulen Langsames Vor- zurückspulen Timeshift Funktion Bildeinfrieren um normales Bild zu haben nochmal drücken Zeigt den Satelliten an Unteritel menü öffnen

#### 3. **Hauptmenü**

Vergewissern Sie sich, dass Sie die Kabel des Empfängers richtig installiert und angeschlossen haben. Wenn der Empfänger der Fabrikstatus ist oder es keine Programmliste gibt, wird bei der Stromversorgung ein Hauptmenü-Fenster auf dem Bildschirm angezeigt. Während des normalen TV- / Radiomodus drücken Sie die MENU-Taste auf der Fernbedienung, um in das Hauptmenü-Fenster zu gelangen.

Dieses Menü besteht aus 6 Haupthauptmenüs wie folgt:

-Kanal bearbeiten -Installation -Systemeinstellung -Werkzeuge -Erweiterungen -USB

Während der Installation bestätigt die OK-Taste eine Auswahl und die LIST-Taste zeigt das Down-List-Feld an, wenn die Spalte <- -> .

Sie können auch mit den Zifferntasten und der RCU den numerischen Wert eingeben.

Verwenden Sie die PR +, PR- Taste, um von einer Zeile zu einer anderen Leitung nach oben und nach unten zu wechseln und verwenden Sie ...:. ::: die erste Taste, um vom Hauptmenü zum Untermenü zu wechseln und von links nach rechts oder umgekehr zu wechseln.

Mittlerweile möchten Sie dem Menüsystem entgehen, bitte drücken Sie die Taste MENU oder EXIT und die Fernbedienung.

Wenn kein Programm vorhanden ist, können Sie das Hauptmenü nicht verlassen, indem Sie die Taste MENU oder EXIT drücken.

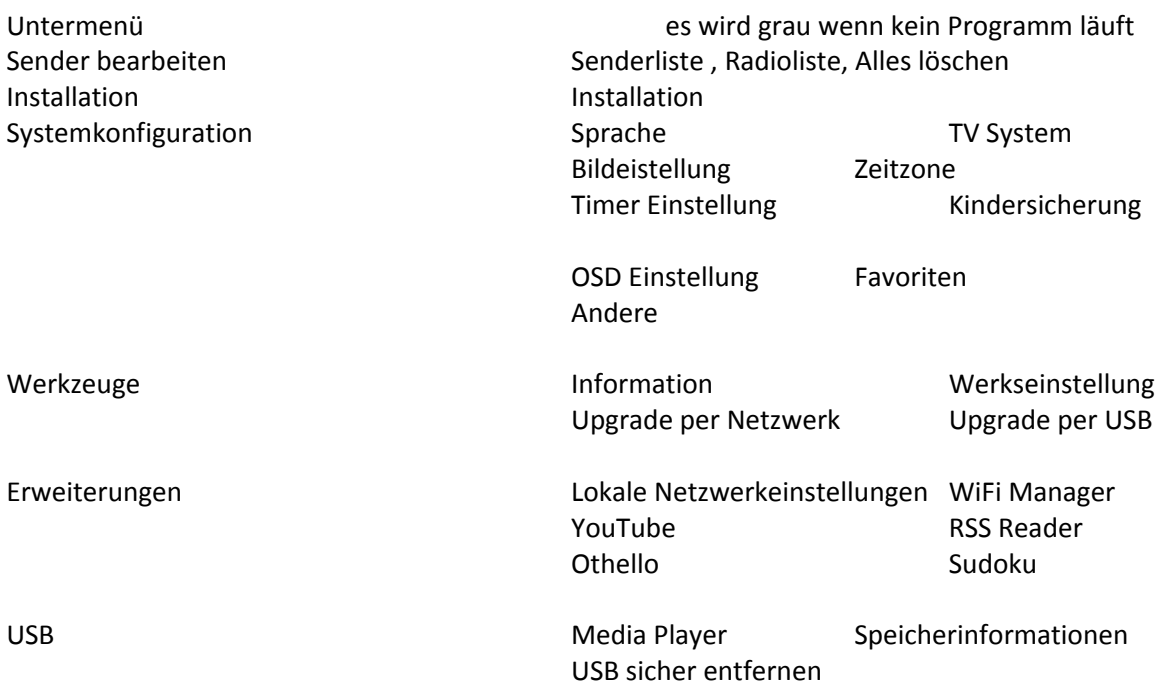

#### 3.1 **Sender bearbeiten**

Drücken Sie PR + / PR-, um den Cursor nach oben oder unten zu bewegen

## 3.1.1 **TV Liste**

1. Drücken Sie die Tasten  $\leftarrow$  ->, um den Satelliten auszuwählen

2. Drücken Sie die Taste PR- / PR +, um das Programm auszuwählen, das Sie abspielen möchten, und drücken Sie dann die Taste OK, um es in einem kleinen Fenster anzuzeigen. Wenn du den gelben Auswahlcursor nach oben oder unten verschiebst, wirst du eine graue Linie sehen, die das Programmspiel im kleinen Fenster anzeigt.

3. Drücken Sie die FAV-Taste, um die FAV-Taste nach oben zu bewegen. Wählen Sie das Programm aus und drücken Sie die Taste OK, um die Favoritengruppenliste aufzurufen. Wählen Sie in der Liste die Gruppe aus, die Sie hinzufügen möchten, und drücken Sie die Taste OK, und dann finden Sie die Favoritenmarke auf der rechten Seite des ausgewählten Programms. Drücken Sie die FAV-Taste erneut, um den FAV-Modus zu verlassen, und die FAV-Taste ist wieder in die ursprüngliche Position zurückgekehrt.

4.Drücken Sie die rote Farbtaste, um die Sperrtaste nach oben zu bewegen. Wählen Sie das Programm und drücken Sie die Taste OK, um dieses Programm mit der Sperrmarkierung zu markieren. Sie können diese Markierung mit der Taste OK noch einmal abbrechen. Drücken Sie die rote Farbtaste noch einmal den Ausstieg aus dem Sperrmodus, und Sie finden, dass die Sperrtaste wieder in ihre ursprüngliche Position zurückkehrt.

5. Drücken Sie die grüne Farbtaste, um die Skip-Taste nach oben zu verschieben. Wählen Sie das Programm und drücken Sie die Taste OK, um dieses Programm mit der Sprungmarke zu markieren. Sie können diese Markierung durch erneutes Drücken der Taste OK abbrechen. Drücken Sie die grüne Farbtaste, um den Überspring-Modus zu verlassen, und Sie finden die Schaltfläche überspringen in die ursprüngliche Position zurück.

6.Drücken Sie die gelbe Farbtaste, um die Move-Taste nach oben zu verschieben, wählen Sie das Programm und drücken Sie die OK-Taste, um das Programm mit der Umzugsmarke zu markieren. Drücken Sie PR + / PR-, um den Cursor an die Position zu bringen, an der Sie ihn finden möchten, und drücken Sie zur Bestätigung die Taste OK. Drücken Sie die gelbe Farbtaste erneut, um den gelben Modus zu verlassen, und die gelbe Taste ist wieder in die ursprüngliche Position zurückgekehrt.

7. Drücken Sie die blaue Farbtaste, um in das Fenster Kanal bearbeiten zu gelangen.

1) Sortieren (rote Farbtaste)

Drücken Sie die rote Farbtaste, um die Dropdown-Liste aufzurufen. Name (A-Z):

Die aufsteigende Reihenfolge, die die \$ auslässt

Charakter, die Nummer ist vor, dann der Großbuchstabe, endlich der Kleinbuchstabe. Name (Z-A):

Die entgegengesetzte Reihenfolge des Namens (A-Z).

Frei / klettern:

Alle FTA-Programme sind im Voraus aufgeführt

Alle verschlüsselten Programme sind zuletzt aufgeführt.

Sperre: Alle gesperrten Programme sind zuletzt aufgeführt.

2.)

Bearbeiten (grüne Farbtaste) Drücken Sie die grüne Farbtaste, um die Edit-Taste nach oben zu verschieben. Wählen Sie das Programm und drücken Sie die Taste OK, um das Fenster Umbenennen aufzurufen.um das Fenster Umbenennen zu können drücken Sie die rote Farbtaste, um zwischen Großund Kleinbuchstaben umzuschalten

Drücken Sie grüne Farbe Taste, um das Zeichen des Cursors zu löschen;

Drücken Sie + - die Tasten, um den Cursor nach links oder rechts zu bewegen;

Drücken Sie die Zifferntasten (0-9), um das bevorzugte Zeichen einzugeben In der nachstehenden Tabelle. Drücken Sie die gelbe Farbtaste, um zu speichern und zu beenden, oder drücken Sie die blaue Farbtaste, um den Vorgang abzubrechen oder zu beenden

Numerische Zahlen Drücken Sie die Zifferntaste wiederholt, im Kreis anzeigen

Wenn der Name leer ist, wird das System einen Dialog aufrufen, der "Name" informiert, sobald die gelbe Farbtaste gedrückt wird. Drücken Sie die Taste OK, um diesen Dialog zu schließen.

3) Löschen (blaue Farbtaste) Im Fenster "Löschen" drücken Sie die blaue Farbtaste, um die Schaltfläche "Löschen" nach oben zu verschieben.

Wählen Sie das Programm und drücken Sie die Taste OK, um dieses Programm mit der Markierung zu markieren. Sie können diese Markierung durch erneutes Drücken der Taste OK abbrechen. Drücken Sie die Taste EXIT, um den Dialog aufzurufen. "Bist du sicher?"? Wählen Sie Ja und drücken Sie OK, um zu speichern, oder wählen Sie NEIN-Taste und drücken Sie die OK-Taste zum Verlassen ohne Speichern.

## **3.1.2 Radiosenderliste**

Operation ist die gleiche wie 1.1 TV-Kanal-Liste, keine weitere Erklärung erforderlich.

#### 3.1.2 **Alles löschen**

Bewegen Sie den Cursor zum Menü Alle löschen und Drücken Sie die OK-Taste, um den Dialog aufzurufen 'Warnung! Wollen Sie wirklich alle Kanäle löschen ? ". Drücken Sie EXIT Key um abbrechen Die Operation oder drücken Sie + -, um ja oder nein zu wählen.

#### 3.2 **Installation**

Angenommen, Sie haben eine feste Antenne ausgewählt.

- 1. Satellit: Alle ausgewählten Satelliten in der Satellitenliste werden in dieser Position angezeigt. Drücken Sie die Tasten + -, um den Satelliten im Kreis zu wählen. Oder drücken Sie die OK-Taste, um die Dropdown-Liste aufzurufen, dann wählen Sie den gewünschten Satelliten in der Liste und drücken Sie zur Bestätigung die Taste OK.
- 2. LNB Freq, Transponder, DiSEqC1 .0, DiSEqC1 .1: Der gleiche Vorgang wie oben.
- 3. 3. 22K, Polarität: Sie können + Tasten zum Auswählen.
- 4. Nur FTA: Wählen Sie zwischen Ja und Nein.
- 5. Scan-Kanal: Wählen Sie unter TV + Radio, TV-Kanal und Radio.
- 6. Scan-Modus: Wählen Sie zwischen Blind Scan und Preset Scan.

Wählen Sie im Motortyp die Option DiSEqC1 .2 aus.

1. LNB Freq, Transponder ,. DiSEqC1.0, DiSEqC1.1, 22K, Polarität, Nur FTA, Scan-Kanal, Scan-Modus: Der gleiche Vorgang wie oben beschrieben.

2. Motoreinstellung: Drücken Sie die blaue Taste zum Motoreinstellungsfenster.

1) Satellit: Drücken Sie die Tasten + -, um den Satelliten im Kreis zu wählen. Oder drücken Sie die OK-Taste, um die Dropdown-Liste aufzurufen, dann wählen Sie den gewünschten Satelliten in der Liste und drücken Sie zur Bestätigung die Taste OK.

2) Transponder: Der gleiche Vorgang wie oben.

In der Antennen-Setup-Liste

- 1. Drücken Sie die rote Farbtaste, um das Fenster "Single Satellite Search" aufzurufen.
- 2. Drücken Sie die grüne Farbtaste, um das Fenster Multi Satellite Search aufzurufen.
- 3. Drücken Sie die blaue Taste, um die TP-Liste aufzurufen.

In der TP-Liste drücken Sie die rote Farbtaste, um das Fenster "TP bearbeiten" aufzurufen.

Frequenz, Symbolrate: Drücken Sie

Schlüssel zum Hinzufügen oder Verringern von Schritt eins. Oder drücken Sie die Zifferntasten (0-9), um den gewünschten Wert einzugeben. Der Frequenzbereich beträgt 3000-13500, während der Bereich der Symbolrate 1000-45000 beträgt. Der eingegebene Wert liegt außerhalb dieses Bereichs, der Wert kehrt zum Ursprungswert zurück.Polarität: Drücken Sie die Tasten + -, um zwischen Vertikal und Horizontal zu wechseln.

4. Drücken Sie die grüne Farbtaste, um das Fenster "TP hinzufügen" aufzurufen. Seit dem gleichen + - Betrieb wie das obige Edit TP Fenster, hier erklären wir nicht mehr.

5. Drücken Sie die gelbe Farbtaste, um den Dialog aufzurufen. "Sind Sie sicher zu löschen?" Drücken Sie die OK-Taste an der Taste Ja, um das ausgewählte TP zu löschen, oder drücken Sie die Taste EXIT, um den Vorgang abzubrechen.

6. Drücken Sie die blaue Farbtaste, um das TP-Suchfenster aufzurufen. Nur FTA, Scan Channel,

Netzwerksuche: Drücken Sie die Tasten + -, um die richtige Option auszuwählen. Drücken Sie die OK-Taste auf der OK-Taste, um die Suche zu starten.

# **3.3 Systemeinrichtung**

## **3.3.1 Sprache**

1. Drücken Sie die Taste OK, um in das Sprachfenster zu gelangen. Drücken Sie die Tasten + -, um die Sprache im Kreis auszuwählen, während Sie die Taste PR + / PR- drücken, um den Cursor nach oben oder nach unten zu bewegen.

2. Drücken Sie die Taste MENU oder die Taste EXIT, um zu speichern und zu beenden. 3. Die Arten der Sprache, pleaser beziehen sich auf die Konfiguration des Kunden.

## **3.3.2 TV-System**

Drücken Sie PR + / PR-, um den Cursor nach oben oder unten zu bewegen, während Sie die Tasten + drücken, um die Einstellung zu ändern, und die Einstellung wird sofort wirksam.

1. Videoauflösung: Wählen Sie unter Quelle. Von Native, 480i, 480p, 576i, 576p,

720P\_50, 720P\_60, 1080i\_50, 1080i\_60,

1080p\_50 und 1080p\_60.

- 2. Aspektmodus: Wählen Sie unter Auto, 4: 3PS, 4: 3LB und 16: 9.
- 3. Video Out: Wählen Sie zwischen YUV und RGB.
- 4. Digital Audio Out: Wählen Sie unter BS Out und LPCM Out.
- 5. HDMI OEC: Wählen Sie zwischen Aus und Ein.

## **3.3.3 Anzeige einstellen**

- 1. Helligkeit: Drücken Sie die Taste + -, um zwischen 0-100 zu wählen.
- 2. Kontrast: Drücken Sie die Taste + -, um zwischen 0-100 zu wählen.
- 3. Sättigung: Drücken Sie die Taste + -, um zwischen 0-100 zu wählen.
- 4. Farbton: Drücken Sie die Taste + -, um zwischen 0-100 zu wählen.
- 5. Schärfe: Drücken Sie die Taste + Taste, um zwischen 0-9 zu wählen

## **3.3.4 Lokale Zeiteinstellung**

1. Sommerzeit: Wählen Sie zwischen EIN und AUS. "OFF" delegiert die normale Zeit. II wählen Sie EIN, die Zeit wird eine Stunde hinzufügen.

2. GMT-Offset: Bei Auswahl von "ON" in GMT Usage-Element, wird das System die Datum und Uhrzeit Informationen aus dem Bildschirm automatisch erhalten. Datum und Uhrzeit werden zwei Punkte grau. Wählen Sie die richtige Option im GMT-Offset-Element aus. Die Voreinstellung ist GMT ON.

3. Datum, Uhrzeit: Wenn in der GMT-Nutzung "Aus" gewählt wird, werden Datum und Uhrzeit zwei Elemente wirksam, während GMT-Benutzung tums grau ist. Verwenden Sie die Zifferntasten, um den gewünschten Wert einzugeben. Nach dem Einstellen drücken Sie die Taste MENU oder die Taste EXIT, um zu beenden und zu speichern. Wenn der Wert ungültig ist, wird das System infom "Invalid input! Weiter zu bearbeiten?". Drücken Sie die OK-Taste an der Taste Ja, um die Änderung fortzusetzen, oder drücken Sie die Taste OK bei der Taste Nein, um ohne Speichern zu beenden.

# **3.3.5 Timer-Einstellung**

Wenn es kein Programm gibt, kannst du nicht in dieses Fenster eintreten. Es gibt 8 Timer, die eingestellt werden können. Wählen Sie Timer nach oben oder unten und drücken Sie die Taste OK, um in das Einstellungsfenster zu gelangen.

1. Timer-Modus: Der Standardmodus ist ausgeschaltet. Sie können den Timer einmal, täglich, wöchentlich, monatlich und jährlich einstellen.

2. Timer-Service: Wählen Sie zwischen Kanal oder Datensatz. Wenn Kanal ausgewählt ist, wird das Wakeup Chanel in der folgenden Position angezeigt. Wenn Datensatz ausgewählt ist, wird die Wakeup-Meldung im folgenden Element angezeigt. In Wakeup Nachricht können Sie zwischen Geburtstag, Jubiläum und General wählen. Zur gleichen Zeit ist die Dauerposten grau.

# **3.3.6 Kindersicherung**

Bevor Sie das Fenster "Kindersicherung" betreten, benötigen Sie das richtige Passwort. Das Standardkennwort lautet "0000"

1. Menüsperre: Drücken Sie die Tasten + -

Wähle zwischen vor dem Fenster vor

Eingabe des Passwortes

2. Kanalsperre: Drücken Sie die Tasten + - Wählen Sie zwischen Aus und Ein. Der Standard Wert ist aus. Wenn Sie "Ein" wählen, können Sie den gesperrten Kanal im Chanel List Edit-Fenster nicht anzeigen, bis Sie das richtige Passwort eingegeben haben.

3. Kanäle ausblenden: Wählen Sie zwischen Ein und Aus.

4. Alter des Mindestbenutzers: Wählen Sie von 3-18 aus.

5. Neues Passwort: Benutzer-Zifferntaste (0-9), um das neue Passwort einzugeben.

6. Passwort bestätigen: Geben Sie das neue Passwort erneut ein. Passwort bestätigen muss mit dem neuen Passwort übereinstimmen. System informiert Sie "Passwort erfolgreich ändern!" Während sie gleich sind, oder informieren Sie, um das Passwort des Passwortes erneut zu bestätigen, wenn es nicht das gleiche ist.

## **3.3.7 OSD-Einstellung**

1. OSD Timeout: Drücken Sie die Tasten +-, um von 1 bis 10 nach Schritt 1 auszuwählen. Die Standardwerte sind 5.

2. OSD-Transparenz: Drücken Sie die Tasten +-@, um zwischen Aus, 10%, 20%, 30%, 40% auszuwählen. Die Standardoption ist deaktiviert. Drücken Sie die Taste MENU oder EXIT, um zu speichern und zu beenden.

## **3.3.8 Favorit**

In diesem Fenster sind 8 Lieblingsgruppen aufgelistet. Drücken Sie die Tasten PR- / PR +, um eine auszuwählen, und drücken Sie die Taste OK, um das Fenster Umbenennen einzugeben. Die Operation ist die gleiche wie die Add Satellite Fenster, so dass keine weitere Erklärung erforderlich.

## **3.3.9 Andere**

1. LNB Spannung: Wählen Sie zwischen Aus und Ein. 2. Kanal Spieltyp: Wählen Sie unter All, Free, Scramble. 3. Auto Standby: Wählen Sie zwischen Aus und Ein

#### **3.4 Werkzeuge**

Das Tool ermöglicht es Ihnen, umbenennen / Löschen / Verschieben / Kopieren tot Erstellen Sie neue Felder / Sortieren / Format Festplatte.

## **3.4.1 Information**

Drücken Sie die OK-Taste zum Informationsfenster.

#### **3.4.2 Werkseinstellung**

Drücken Sie die Taste OK, um in das werkseitige Einstellungsfenster zu gelangen. Wählen Sie Ja und drücken Sie die Taste OK, um zur Werkseinstellung zurückzukehren. Alle gesuchten Kanäle und eingestellten Informationen werden gelöscht. Wählen Sie die Schaltfläche "Nein" und drücken Sie die Taste OK, um diesen Vorgang abzubrechen, oder drücken Sie die Taste MENU oder EXIT, um den Vorgang abzubrechen und zu beenden.

## **3.4.3 Upgrade durch USB**

1. Upgrade-Datei: Show Upgrade-Datei.

2. Upgrade-Modus:

Wählen Sie unter allcode + bootloader, main code, deafaultdb, userdb und dump. Wenn Benutzer den Upgrade-Modus umschalten, zeigt "Upgrade File" die entsprechende Datei entsprechend der folgenden Tabelle an:

3. Drücken Sie die OK-Taste, um eine Starttaste zu starten, um die Daten vom USB-Gerät zu empfangen. Wenn das USB-Gerät nicht angeschlossen ist, ist dieses Element grau, man kann es jetzt nicht bearbeiten. Wählen Sie den Upgrade-Modus und aktualisieren Sie die Datei, dann können Sie das Upgrade von USB starten.

## **3.4.4 Upgrade durch Netzwerk**

1. Protokoll: Wählen Sie zwischen HTTP und FTP. 2. URL-Typ: Zwischen Zahlen und String sortieren 3. URL: Drücken Sie die Zifferntasten 0-9, um die URL einzugeben. 4. Benutzer: Drücken Sie die Zifferntasten 0-9, um den Benutzernamen einzugeben. 5. Drücken Sie die Zifferntasten 0-9, um das Passwort einzugeben. 6. Drücken Sie die Taste OK, um die Aktualisierung zu starten. Drücken Sie die grüne Taste, um die Zahlen

oder Zeichen zu löschen, und drücken Sie die rote Taste, um den Eingabemodus zu wechseln.

## **3.5 Erweiterungen**

#### **3.5.1 Netzwerk Lokale Einstellung DHCP:**

Wählen Sie zwischen EIN und AUS, wenn es eingeschaltet ist, werden die IP-Adresse, Subnetzmaske und Gateway-Elemente grau, Sie können sie nicht bearbeiten. Drücken Sie die Ziffern 0-9, um die Adresse einzugeben.

#### **3.5.2 WiFi Managerlnsert**

Wifi Ausrüstung zuerst, dann suchen vorhanden Geben Sie net Signal ein, geben Sie das Passwort ein, um mit dem Netzwerk zu verbinden.

#### **3.5.3 YouTube**

Drücken Sie die grüne Taste, um zur Seite zu gelangen. Drücken Sie die rote Taste, um zu den Einstellungen zu gelangen. Drücken Sie die blaue Taste, um zu suchen. Drücken Sie PR-, um zur letzten Seite zu gelangen. Drücken Sie PR +, um zur nächsten Seite zu gelangen.

#### **3.5.4 RSS Reader**

Die RSS-Kanalliste befindet sich auf der linken Seite des Fensters. Die RSS-News-Liste befindet sich auf der rechten Seite des Fensters. Drücken Sie die Taste PR- / PR +, um den gewünschten Kanal auszuwählen. Drücken Sie die rote Taste zum Aktualisieren. Drücken Sie die grüne Taste, um einen Kanal hinzuzufügen. Drücken Sie die gelbe Taste, um einen Kanal zu löschen. Drücken Sie die blaue Taste, um einen Kanal zu bearbeiten.

## **3.5.5 Othello / 3.5.6 Sudoku**

Wählen Sie das Spiel aus, das Sie abspielen möchten, und drücken Sie die Taste OK, um in das Fenster zu gelangen.

## **3.6 USB**

Kann viele Arten von Medienfliegen spielen, können Sie Programm aufnehmen und wiedergeben und Sie können verschiedene Operationen bei der Verwendung von USB-Festplatte oder USB-Festplatte zu tun. Anmerkung: lt Unterstützt FAT, FAT32 und NTFS formale USB-Scheibe oder USB-Festplatte.

## **3.6.1 Media Player**

Dieses Menü wird deaktiviert, wenn kein USB-Gerät angeschlossen ist. Media Play List wird nicht gespeichert, wenn USB-Stecker oder Standby oder Strom ausgeschaltet ist. Bewegen Sie die Bildlaufleiste, wenn Sie die Taste PR- / PR + drücken. Gehen Sie in das Unterverzeichnis, wenn Sie im Dateiverzeichnis die Taste OK drücken, die ausgewählte Datei abspielen, wenn die Bildlaufleiste eine Datei ist, das automatische Wiederholen des USB-Menüs, nachdem das Spiel beendet ist.

#### **3.6.2 Speicherinformationen**

Gelbe Taste: Drücken Sie die gelbe Taste, um die Festplatte fortzusetzen. Blaue Taste: Drücken Sie die blaue Taste, um das DVR-Fenster aufzurufen.

#### **3.6.3 USB-Gerät sicher entfernen**

Drücken Sie OK und drücken Sie auf OK, um einen Dialog aufzurufen: "Entfernen Sie <USB Disk A - 15 GB>" und drücken Sie dann + -, um OK oder Abbrechen zu wählen.

## **4. Allgemeine Bedienung**

#### **4.1 Audio**

Sie können die gewünschte Sprache in Audio auswählen, wenn das aktuelle Programm in mehreren Audiosprachen verfügbar ist.

- 1. Drücken Sie die AUDIO-Taste.
- 2. Drücken Sie die Taste OK, um die gewünschte Audiosprache auszuwählen.
- 3. Mit der + Taste die Audio-Richtung (links, rechts, Mix, Stereo) auswählen.
- 4. Drücken Sie die Taste EXIT, um zu schließen.

#### **4.2 EPG**

Sie können die EPG-Informationen aller Kanäle in Zeit- und Datumsreihenfolge anzeigen.

- 1. Drücken Sie die EPG-Taste.
- 2. Drücken Sie die GRÜNE Taste, um den EPG-Modus zwischen wöchentlich EPG und Tag zu wechseln

#### **4.3 Untertitel**

Sie können die Sprache für den Untertitel auswählen, wenn das Programm Untertitelinformationen enthält.

1. Drücken Sie die Taste SUBTITLE.

2. Wählen Sie die gewünschte Untertitelsprache und drücken Sie die Taste OK. Der Untertitel der gewählten Sprache wird am unteren Rand des Bildschirms angezeigt.

## **4.4 Teletext**

Sie können die Videotextinformationen dieses Programms ansehen.

- 1. Drücken Sie die Taste TXT.
- 2. Drücken Sie die Taste PR- / PR +, um nach oben oder nach unten zu blättern.
- 3. Drücken Sie die NUMERIC (0-9) Tasten können direkt auf die angegebene Seite gehen.
- 4. Drücken Sie die Farbtaste, um zur vorherigen Seite zurückzukehren.

## **5. Zusätzliche Informationen**

#### **5.1 Fehlerbehebung**

Bevor Sie sich an Ihr lokales Service-Center wenden, lesen Sie bitte die untenstehenden Tipps sorgfältig durch. Sollte das Problem nach Abschluss des folgenden Verfahrens bestehen bleiben, wenden Sie sich bitte an Ihren örtlichen Produktverteiler oder Kundendienst.

1. Auf dem Frontdisplay wird keine Meldung angezeigt. (Das Produkt schaltet sich nicht ein.}

- Überprüfen Sie das Netzkabel und stellen Sie sicher, dass es an eine geeignete Steckdose angeschlossen ist.
- Überprüfen Sie, ob die Netzspannung eingeschaltet ist.
- Schließen Sie das Netzkabel an eine andere Steckdose an.
- Prüfen Sie, ob der Netzschalter an der Rückseite des Gerätes eingeschaltet ist. (wo anwendbar}

2. Kein Bild

Vergewissern Sie sich, dass das Produkt im Betriebsmodus betrieben wird. (Taste STANDBY drücken)

- Vergewissern Sie sich, dass das AV / HDMI / YUV-Kabel fest mit dem Fernsehgerät verbunden ist.
- Vergewissern Sie sich, dass das Antennenkabel ordnungsgemäß mit dem Produkt verbunden ist.
- Aktivieren Sie die Kanalsuche.
- Überprüfen Sie die Helligkeit des Fernsehgeräts.

• Prüfen Sie, ob der Kanal momentan an der Luft ist. Wenden Sie sich an den Sender, um sicherzustellen, dass der Kanal läuft.

#### 3. Schlechte Bild- / Tonqualität

• Stellen Sie sicher, dass kein Mobiltelefon oder ein Mikrowellenherd in der Nähe des Produkts vorhanden ist.

- [Satellit] Prüfen Sie, ob die Schallausrichtung korrekt ist.
- [Satellit] Ändern Sie die Satellitenschüssel für eine größere, da dadurch die empfangenen Signalpegel erhöht werden.
- [Satellit] Ersetzen Sie den LNB durch einen geringeren Rauschfaktor, wenn der Rauschfaktor zu hoch ist
- [Satellit] Ersetzen Sie den LNB durch einen neuen, falls er beschädigt ist oder nicht.

• [Satellit] Überprüfen Sie die Signalpegel und stellen Sie die Antenne ein, wenn der Pegel zu niedrig ist. Der Signalpegel kann durch Witterungsverhältnisse beeinflusst werden.

• [terrestrial] Stellen Sie die Antennenrichtung ein, um ein besseres Bild zu erhalten.

• [terrestrial] Stellen Sie die Antennenleistung im Menü auf Ein, wenn Sie die aktive Antenne verwenden, um den Empfang zu verbessern (falls zutreffend)

4. Kein oder schlechter Klang

- Überprüfen Sie, ob Ihr AV / HDMI-Kabel richtig angeschlossen ist.
- Überprüfen Sie die Lautstärke Ihres Fernsehgeräts und des Produkts.
- Prüfen Sie, ob das Gerät oder das Fernsehgerät stumm ist.
- Überprüfen Sie die Audio- oder Soundtrack-Option. (wo anwendbar)
- 5. Fernbedienung funktioniert nicht.
- Um das Produkt zu kontrollieren, sollte das obere Ende der Fernbedienung direkt auf den empfangenden Teil des Produkts zeigen.
- Die Batterien in der Fernbedienung entfernen und wieder einsetzen.
- Ersetzen Sie die Batterien in der Fernbedienung auf einen neuen Satz.

# **5.2 Technische Daten**

#### Tuner & Kanal

Frequenzbereich Signal Stärke LNB Spannung LNB Tone Schaltung DiseqC Kontrolle

#### MPEG

Transport Stream Profil Level Input Rate Seitenverhältnis Videoauflösung Audio Decoding Audio Modus Probenahme

#### Power Supply

Eingangsspannung Leistung Verbrauch

Schutz Separate innere Sicherung. Der Eingang muss erleichtert werden

Physische Spezifikation

Gewicht Betriebstemperatur Lagerung Temp

Konformitätserklärung. Der Hersteller erklärt hiermit die Konformität dieses Produktes mit den folgenden Richtlinien und Normen: Niederspannungsrichtlinie 2014/35 / EU EN60065: 2014 EMV-Richtlinie 2014/30 / EU EN55013: 2013 EN55020: 2012 EN61000-3-2: 2014 EN61000-3-3: 2013

CE

Das folgende Symbol zeigt an, dass elektrische bzw. Elektronische Geräte und Batterien mit diesem Symbol signiert

Sollte nicht als Hausmüll am Ende des Lebens entsorgt werden. Stattdessen sollten die Produkte über die anwendbaren Sammelstellen für das Recycling von Elektro- und Elektronikgeräten sowie über Batterien zur ordnungsgemäßen Behandlung, Wiederherstellung und Rückmeldung nach Ihren gesetzlichen Bestimmungen übergeben werden.

Durch die ordnungsgemäße Entsorgung der Produkte werden Sie helpto die natürlichen Ressourcen konservieren und dazu beitragen, mögliche negative Auswirkungen auf die Umwelt und die menschliche Gesundheit zu vermeiden, die sonst durch eine unangemessene Behandlung dieser Produkte verursacht werden könnten. Formoreinformation über Sammelstellen und Recycling dieser Produkte, bitte wenden Sie sich bitte an Ihr örtliches Gemeindeamt oder an Ihren Hausmüllbeseitigungsdienst. Für die fehlerhafte Beseitigung dieser Abfälle können gemäß den nationalen Verordnungen Strafen verhängt werden.

Andere Länder außerhalb der Europäischen Union

Diese Symbole gelten nur innerhalb der Europäischen Union. Sie möchten diese Gegenstände außerhalb des Landes entsorgen

Europäische Union, bitte tun dies in Übereinstimmung mit der anwendbaren nationalen Gesetzgebung oder anderen Regeln Ihres Landes für die Behandlung von alten elektrischen und elektronischen Geräten und Batterien.